# Hinzufügen eines SNTP-Servers (Simple Network Time Protocol) zu Managed Switches der Serien 200 und 300  $\overline{a}$

# Ziele

Das Simple Network Time Protocol (SNTP) ist ein Protokoll, mit dem die Uhren von Geräten in einem Datennetzwerk synchronisiert werden. SNTP wird in erster Linie für die Genauigkeit von Ereignissen verwendet, die auf dem Gerät auftreten, z. B. Syslogs. In diesem Dokument wird erläutert, wie Sie einen SNTP-Server zu Managed Switches der Serien 200 und 300 hinzufügen.

# Unterstützte Geräte

● Managed Switches der Serien SF/SG 200 und SF/SG 300

### Software-Version

● 1.3.0.62

### SNTP-Server hinzufügen

Schritt 1: Melden Sie sich beim Webkonfigurationsprogramm an, und wählen Sie Administration > Time Settings > SNTP Unicast aus. Die Seite SNTP Unicast wird geöffnet:

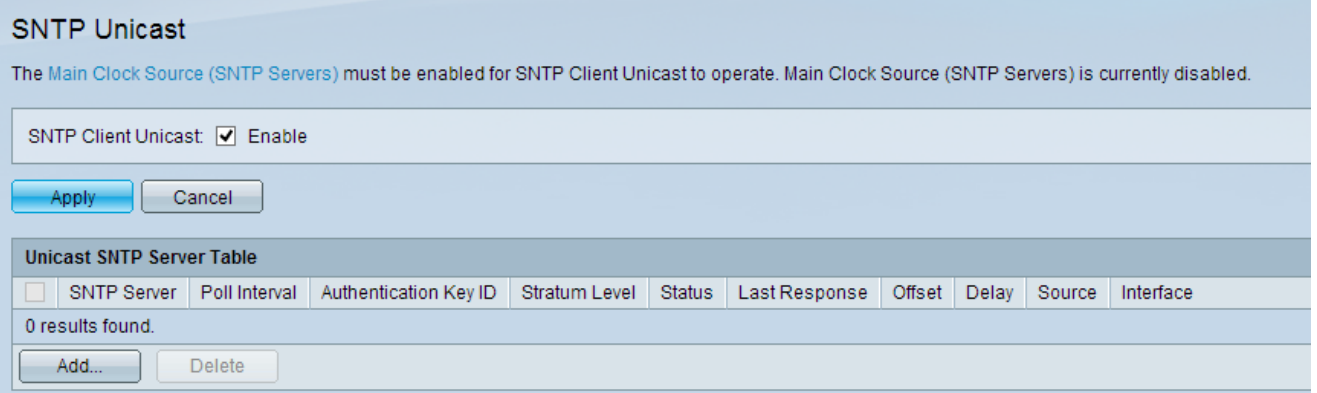

Schritt 2: Aktivieren Sie das Kontrollkästchen Aktivieren im Feld SNTP-Client-Unicast, um zu aktivieren.

Schritt 3: Klicken Sie auf Apply, um die Einstellungen zu speichern.

Schritt 4: Klicken Sie auf Hinzufügen, um den Unicast-SNTP-Server hinzuzufügen. Das Fenster SNTP-Server hinzufügen wird angezeigt.

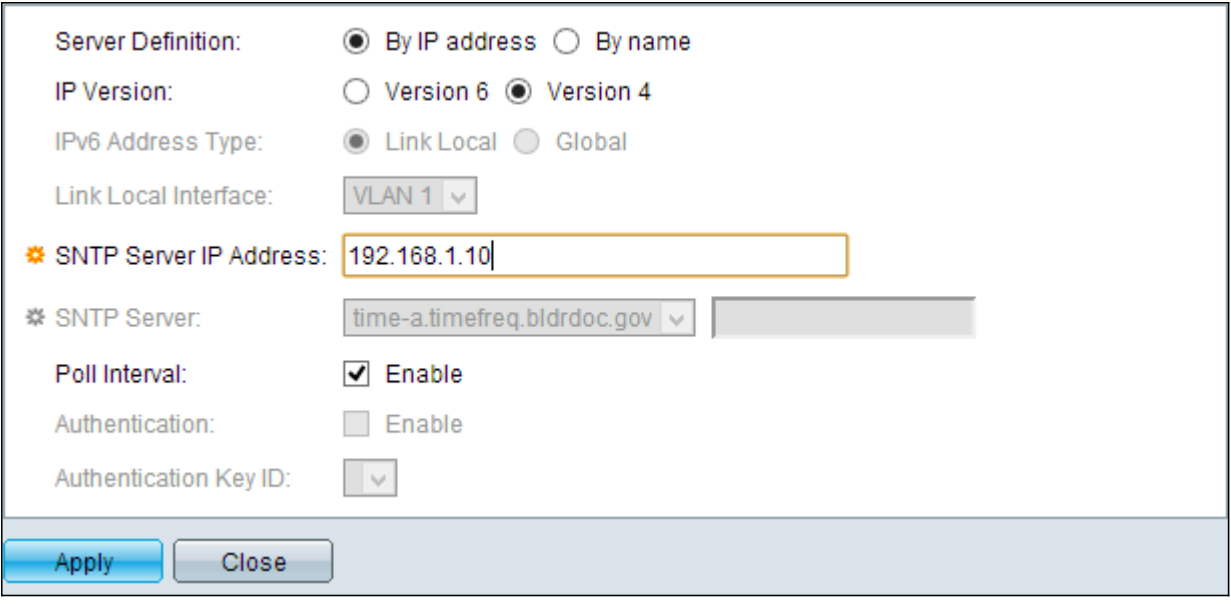

Schritt 5: Klicken Sie auf eines der folgenden Optionsfelder für Serverdefinition, um die Methode anzugeben, mit der der Server identifiziert wird.

Schritt 6: Wenn "Nach IP-Adresse" ausgewählt ist, klicken Sie auf das Optionsfeld für die gewünschte IP-Version.

- Nach IP-Adresse Der SNTP-Server wird durch seine IP-Adresse identifiziert.
- By name (Nach Name) Der SNTP-Server wird anhand des Namens aus der SNTP-Serverliste identifiziert.
- Version 6 Gibt den IPv6-Adresstyp an.
- Version 4 Gibt den IPv4-Adresstyp an.

Hinweis: Die IPv6-Felder sind nicht verfügbar, da der Switch nicht für die Verwendung mit IPv6 eingerichtet ist. Das Dokument IPv6 Interface Configuration auf Managed Switches der Serien 200 und 300 kann als Referenz für die Einrichtung des Switches für die Verwendung mit IPv6 verwendet werden.

Schritt 7. Wenn Sie den IP-Adresstyp Version 6 auswählen, klicken Sie auf den gewünschten IPv6-Adresstyp.

- Link Local (Lokale Verbindung) Gibt die IPv6-Adresse an, die den Host auf einer einzelnen Netzwerkverbindung eindeutig identifiziert.
- Global Gibt an, dass die IPv6-Adresse ein globales Unicast ist, das von anderen Netzwerken aus sichtbar und erreichbar ist.

Schritt 8: Wenn Sie "Link Local IPv6 Address Type" (Lokalen IPv6-Adresstyp für Link auswählen) auswählen, wählen Sie die lokale Schnittstelle für Link aus der Dropdown-Liste Link Local Interface (Lokale Schnittstelle für Link) aus.

Hinweis: Wenn in Schritt 5 die Option Nach IP-Adresse ausgewählt ist, geben Sie die IP-Adresse des SNTP-Servers in das Feld IP-Adresse des SNTP-Servers ein. Wenn in Schritt 5 die Option Nach Name ausgewählt wird, wählen Sie den Namen des SNTP-Servers aus der Dropdown-Liste SNTP-Server aus. Wenn Sie in der Dropdown-Liste die Option Andere auswählen, geben Sie den Namen des SNTP-Servers in das nebenstehende Feld ein.

Schritt 11. Aktivieren Sie das Kontrollkästchen Aktivieren, um das Polling des SNTP-Servers für Systemzeitinformationen zu aktivieren. Die für das Polling registrierten NTP-Server

werden abgefragt, und die Uhr wird von dem Server mit der niedrigsten Schicht-Ebene ausgewählt.

Schritt 12. (Optional) Um die Authentifizierung zu aktivieren, aktivieren Sie das Feld Aktivieren im Feld Authentifizierung.

Schritt 13: Wenn die Authentifizierung aktiviert ist, wählen Sie den Wert der Schlüssel-ID aus der Dropdown-Liste Authentifizierungsschlüssel-ID aus. Auf der Seite "SNTP Authentication " (SNTP-Authentifizierung) können Authentifizierungsschlüssel erstellt werden.

Schritt 14: Klicken Sie auf Apply, um den SNTP-Server der Unicast SNTP-Servertabelle hinzuzufügen.

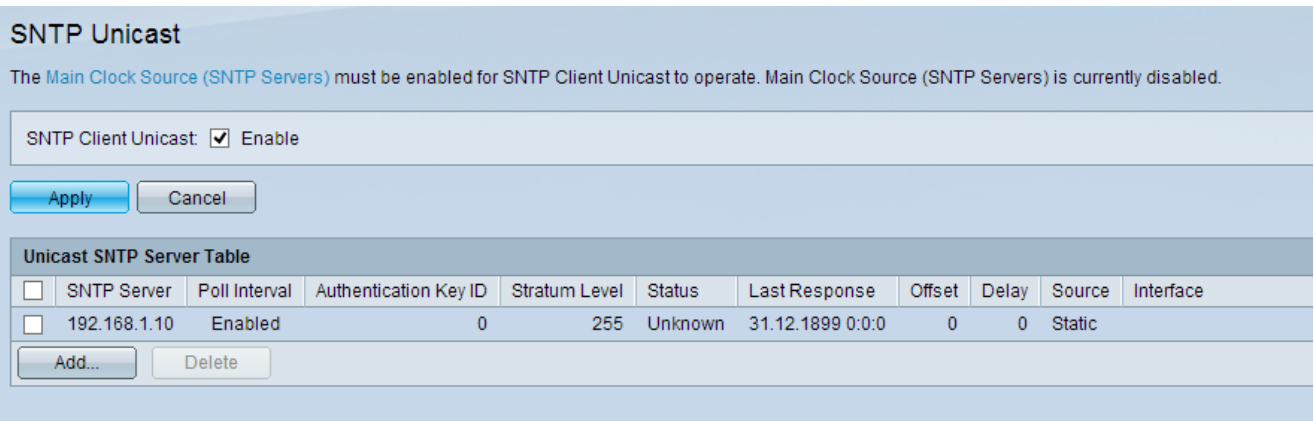

#### Informationen zu dieser Übersetzung

Cisco hat dieses Dokument maschinell übersetzen und von einem menschlichen Übersetzer editieren und korrigieren lassen, um unseren Benutzern auf der ganzen Welt Support-Inhalte in ihrer eigenen Sprache zu bieten. Bitte beachten Sie, dass selbst die beste maschinelle Übersetzung nicht so genau ist wie eine von einem professionellen Übersetzer angefertigte. Cisco Systems, Inc. übernimmt keine Haftung für die Richtigkeit dieser Übersetzungen und empfiehlt, immer das englische Originaldokument (siehe bereitgestellter Link) heranzuziehen.